## Recording a presentation via Zoom

In this document you will find instructions on how to record your presentation through Zoom.

For more detailed instructions on how to record a meeting on Zoom please visit Zoom support <u>site</u>

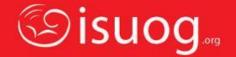

- Open your presentation on PowerPoint
- Signup for a free
  Zoom account, if
  you do not already
  have one
- Open Zoom on your device
- Select the 'New Meeting' option

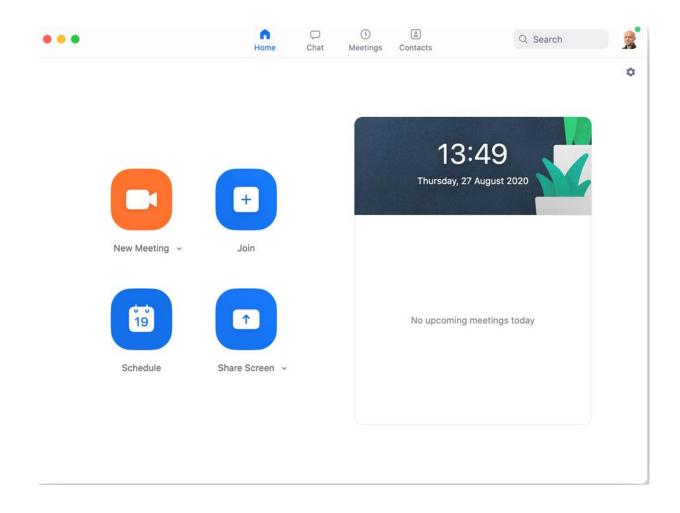

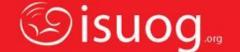

- Zoom will open up, showing you on the camera
- Click on the gear icon in the top- right corner to open the settings
- Adjust the settings to match those shown on the right

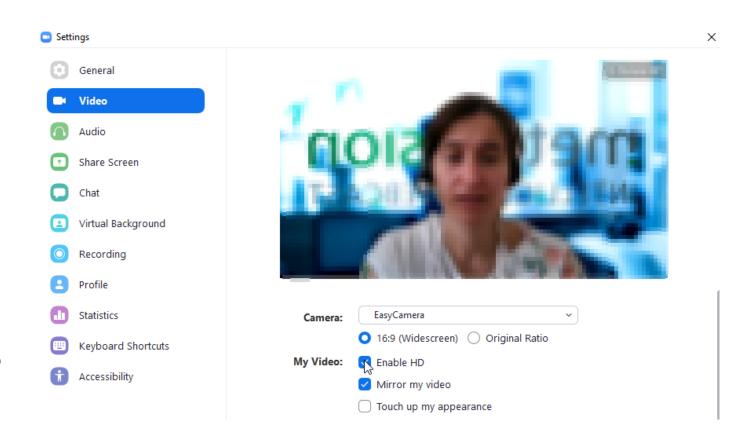

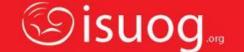

- Verify the location for your local recordings and change it if necessary
- Select 'Optimize for 3rd party video editor'
- Select 'Record video during screen sharing'
- Select 'Place video next to the shared screen in the recording'

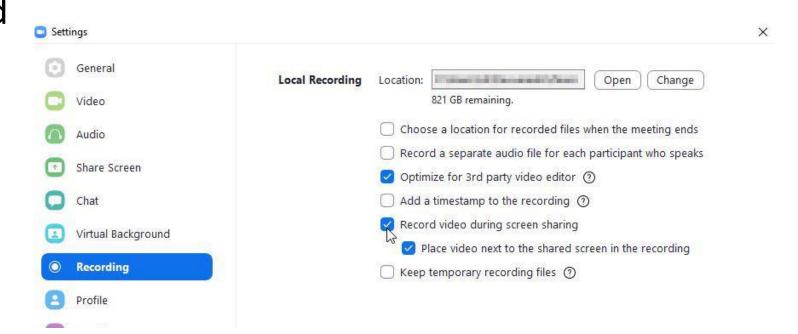

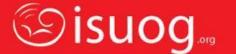

- Once done, close the settings
- Select 'Share Screen'
- Select your presentation app window (Blue Border indicates selection), select the 'Share computer sound' checkbox and click the **'Share'** button on the right

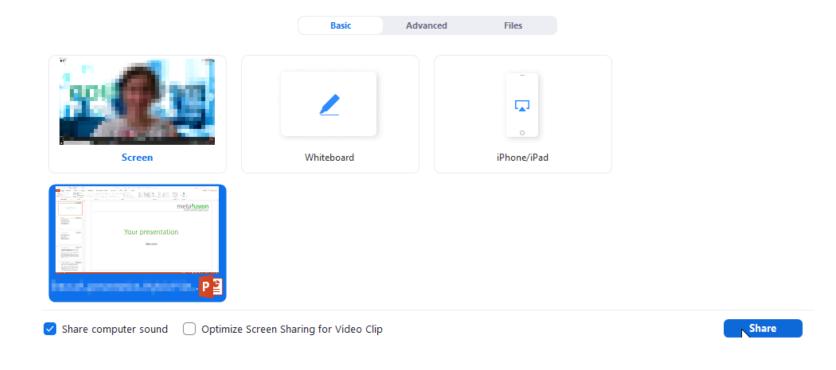

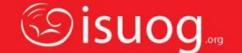

- Once ready to present, press the 'Slide Show' icon on PowerPoint
- Open the Zoom
   menu bar and click
   'More' 'Record'

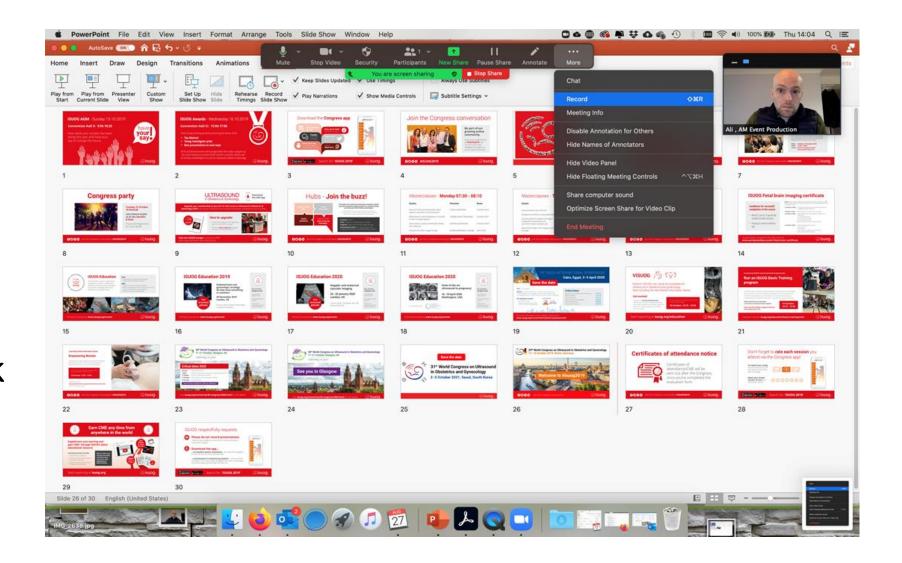

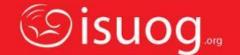

Present your slides
 while narrating
 them. You will see
 on the Zoom menu a
 recording icon

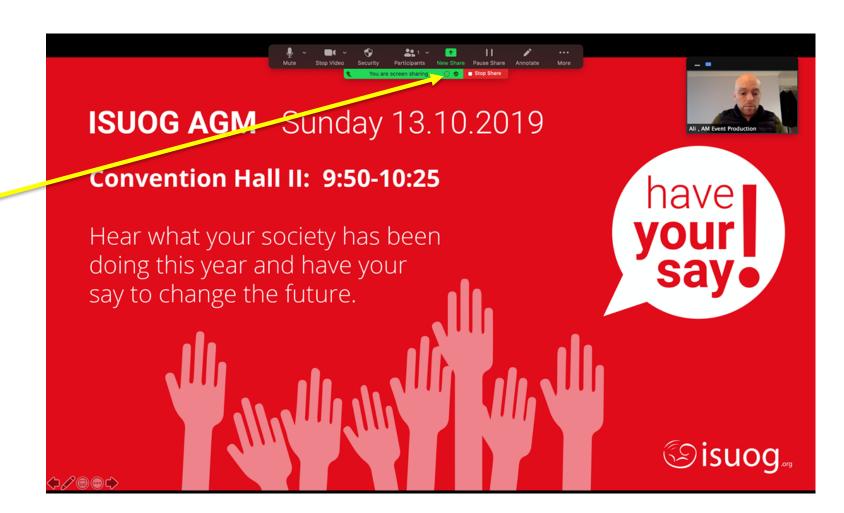

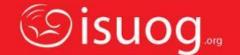

 Once you are finished presenting, in the Zoom menu click 'More' – 'End Meeting'

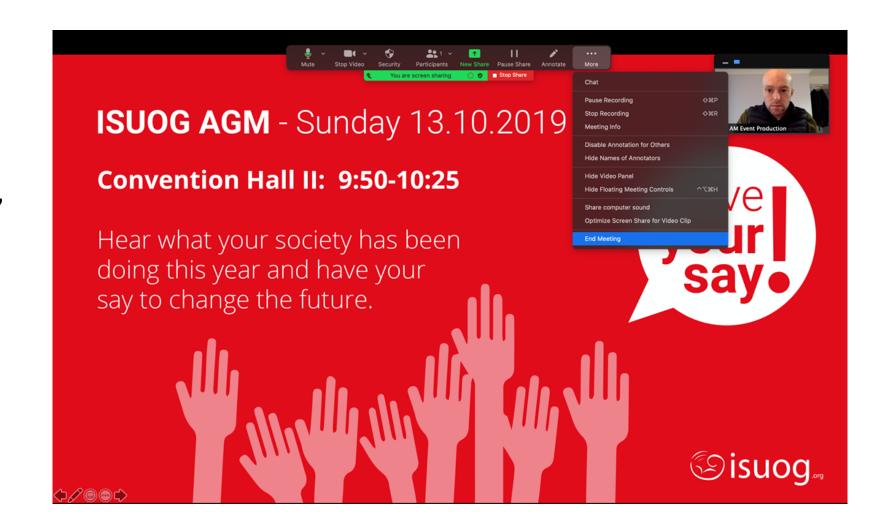

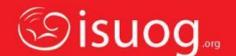

- In the dialog box that pop's up press 'End Meeting for All'
- Zoom will then convert the meeting recording and store it in the folder selected in your zoom settings
- Once the file has been converted you can locate it in the folder you specified in the settings at the beginning, or go to the 'Meeting' 'Recordings' section of your Zoom account

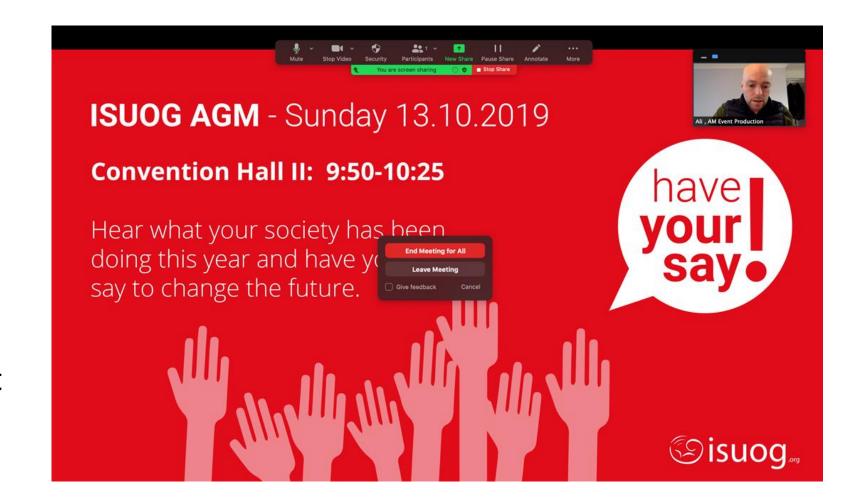

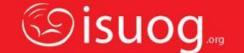